## **RadWall Configuration Software User Guide**

**First**, establish the connection between the IOT-Cloud and PC:

- 1. Connect the IOT-Cloud to PC using an Ethernet cable;
- 2. Adjust the Ethernet settings on your PC as follows:
	- a. Set the IP address to 192.168.1.111;
	- b. Configure the Subnet Mask to 255.255.255.0;
	- c. Set the Default Gateway to 192.168.1.1

These settings will establish a seamless communication pathway, ensuring a robust connection between your IOT-Cloud and PC.

Help tips:

To adjust the Ethernet settings, follow these instructions:

- 1. Right-click on the network adapter you wish to configure and select "Properties";
- 2. Locate and select "Internet Protocol Version 4 (TCP/IPv4)" and click the "Properties" button;
- 3. Within the properties window, modify the IP address, Subnet Mask, Default Gateway as specified;
- 4. Once adjustments are made, click "OK" to apply the changes.

**Then**, power on RadWall and IOT-Cloud. Open the configuration software by double clicking config1.3.4.1.exe under config1.3.4.1 folder, input the IOT-Cloud information into the IP (192.168.1.15) and Port field (8888) below to establish a connection, and finally, click the "connect" button.

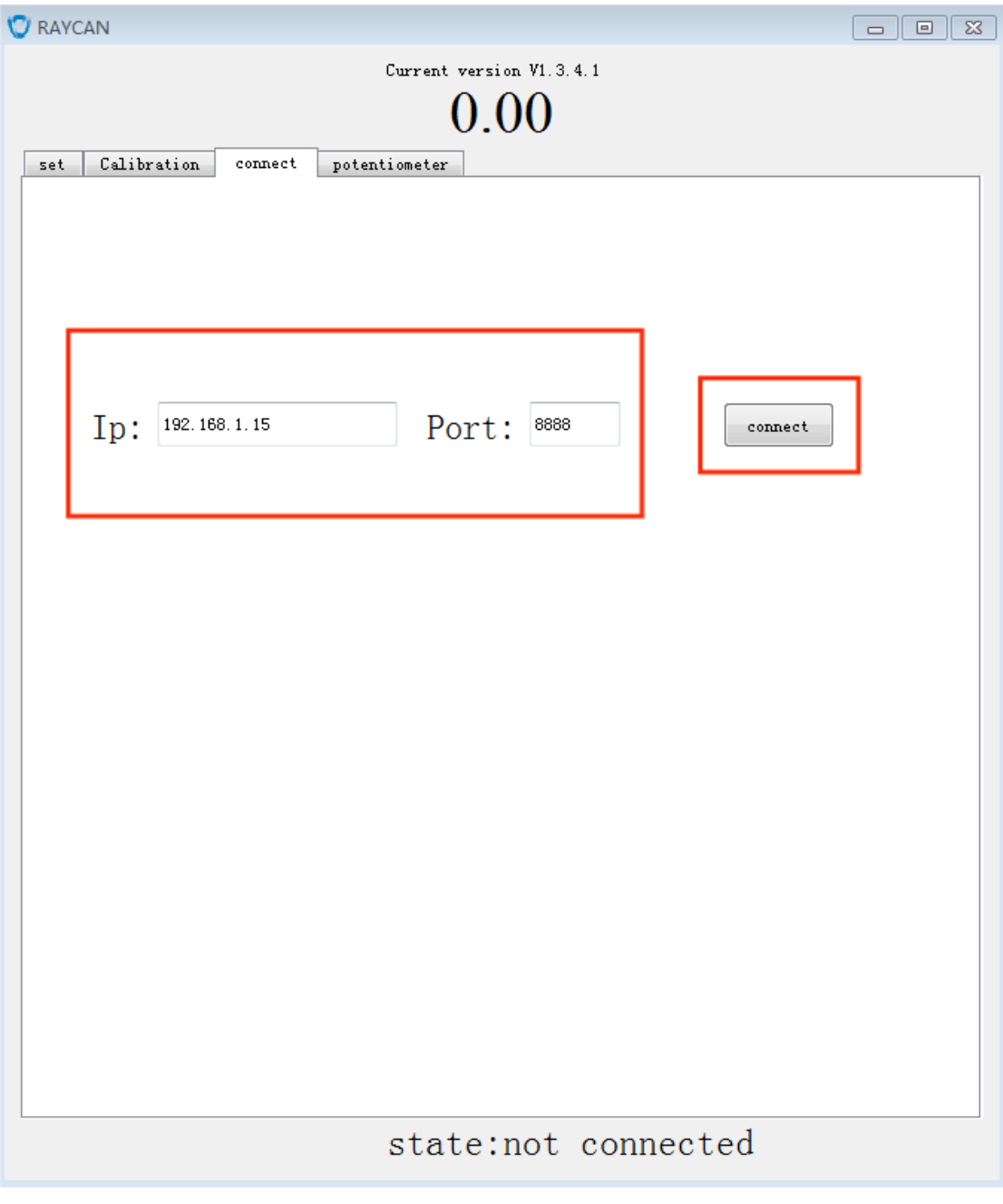

Upon a successful connection, the State status at the bottom of the page will switch to "connected", and the page will present the connected device ID number, current time, real-time dose rate, and the count of captured channels.

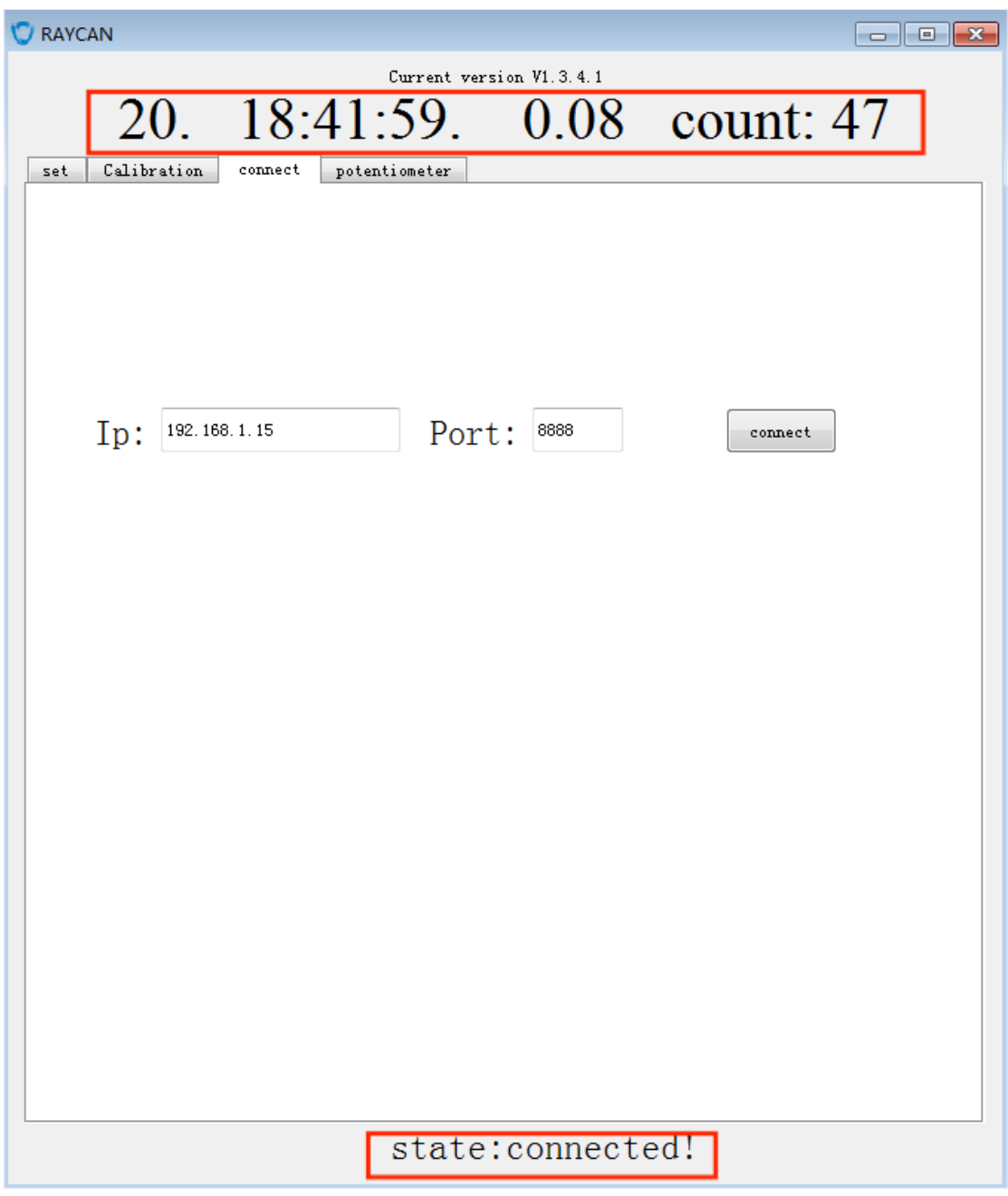

**Subsequently**, you can carry out different tasks, such as changing the ID of the RadWall device. Input the current ID and the new ID you wish to set in the designated box, then click "Set up". A prompt box will appear to confirm the successful modification of the ID.

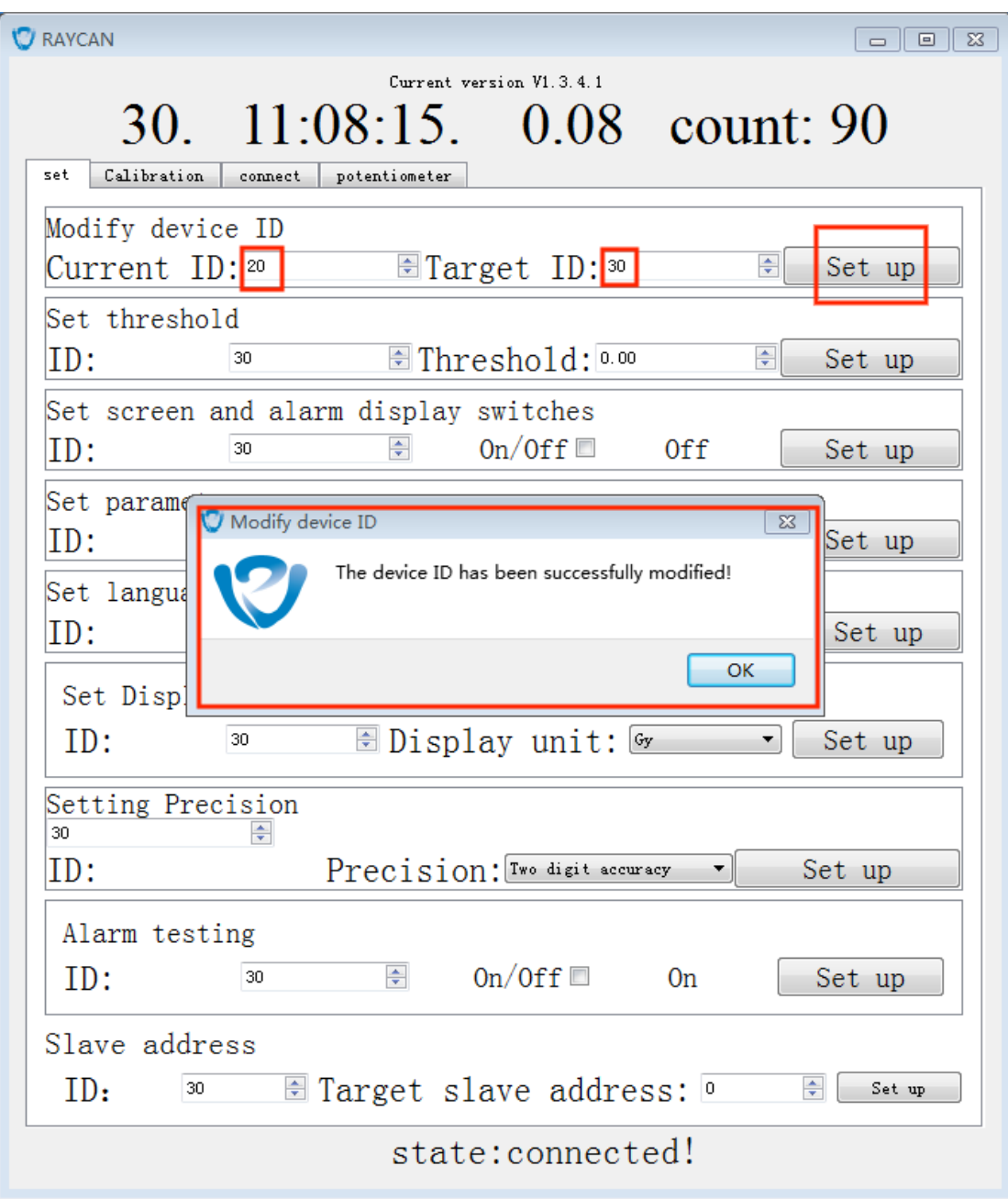

Power off and then power on the RadWall device, and you will notice that the ID has been successfully changed to 30, affirming a successful modification.

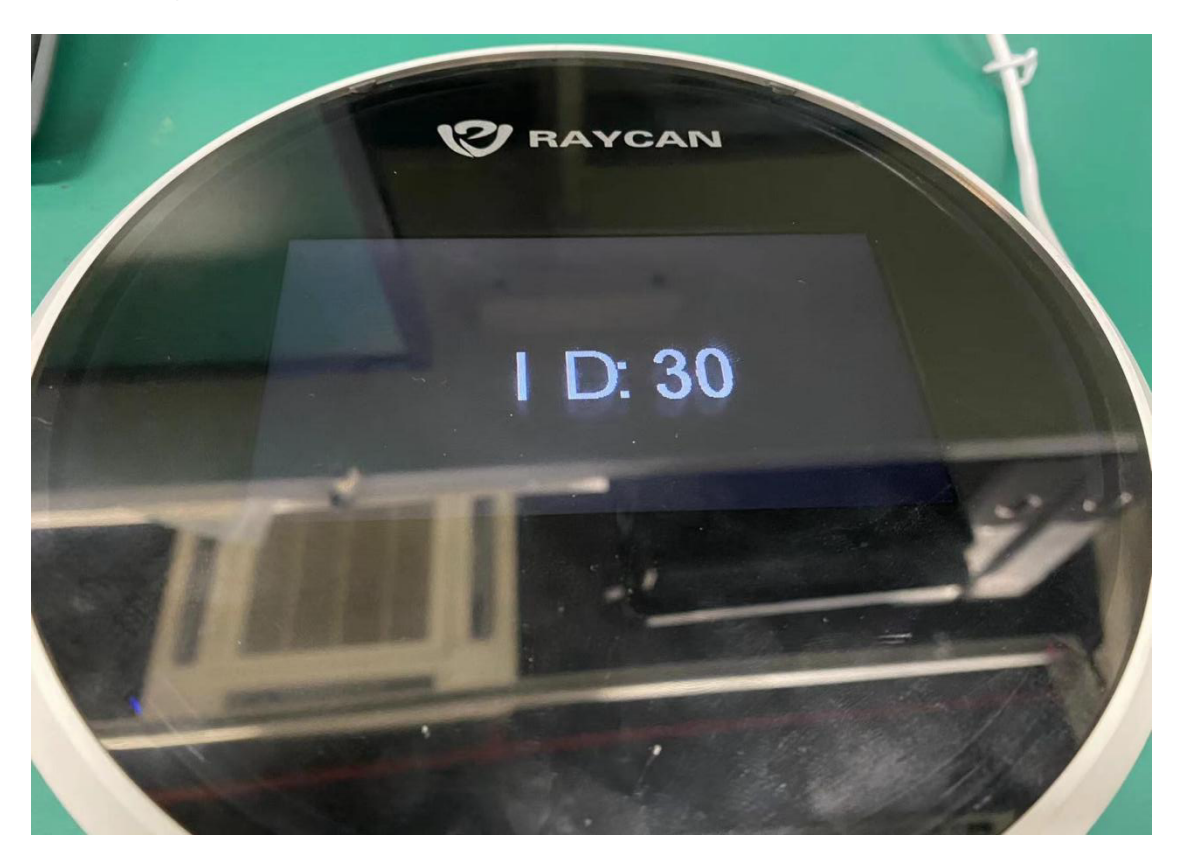

The configuration software also allows you to adjust the threshold for RadWall. Enter your desired threshold value in the designated box, and then click the "Set up" button. A prompt box will appear to confirm the successful modification.

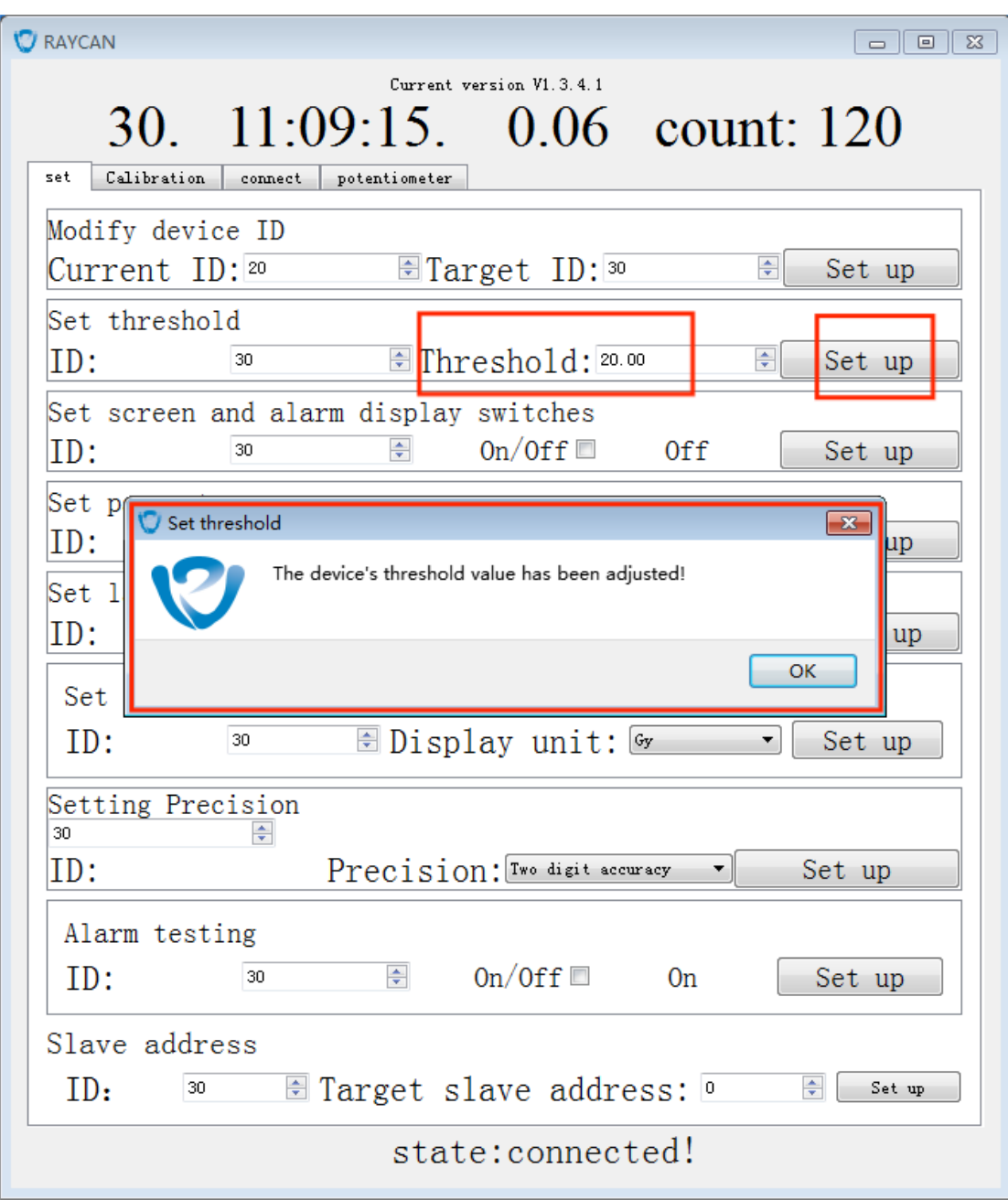

Power off and then power on the RadWall device, and you will notice that the recently adjusted threshold has been successfully updated.

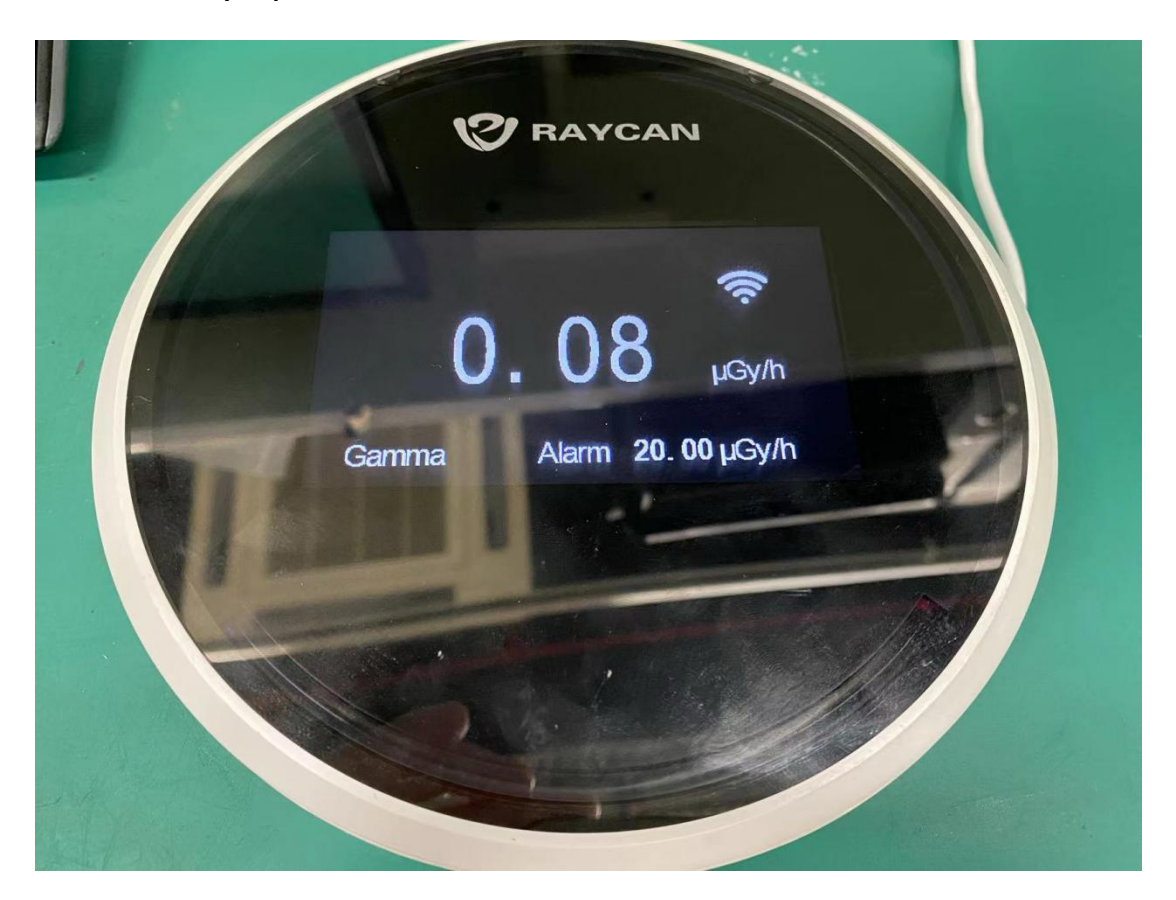

The configuration software has the capability to conduct alarm testing on RadWall devices. Simply check the On/Off option, and then click the "Set up" button, when the subsequent prompt box appears, it confirms the successful completion of the device alarm test.

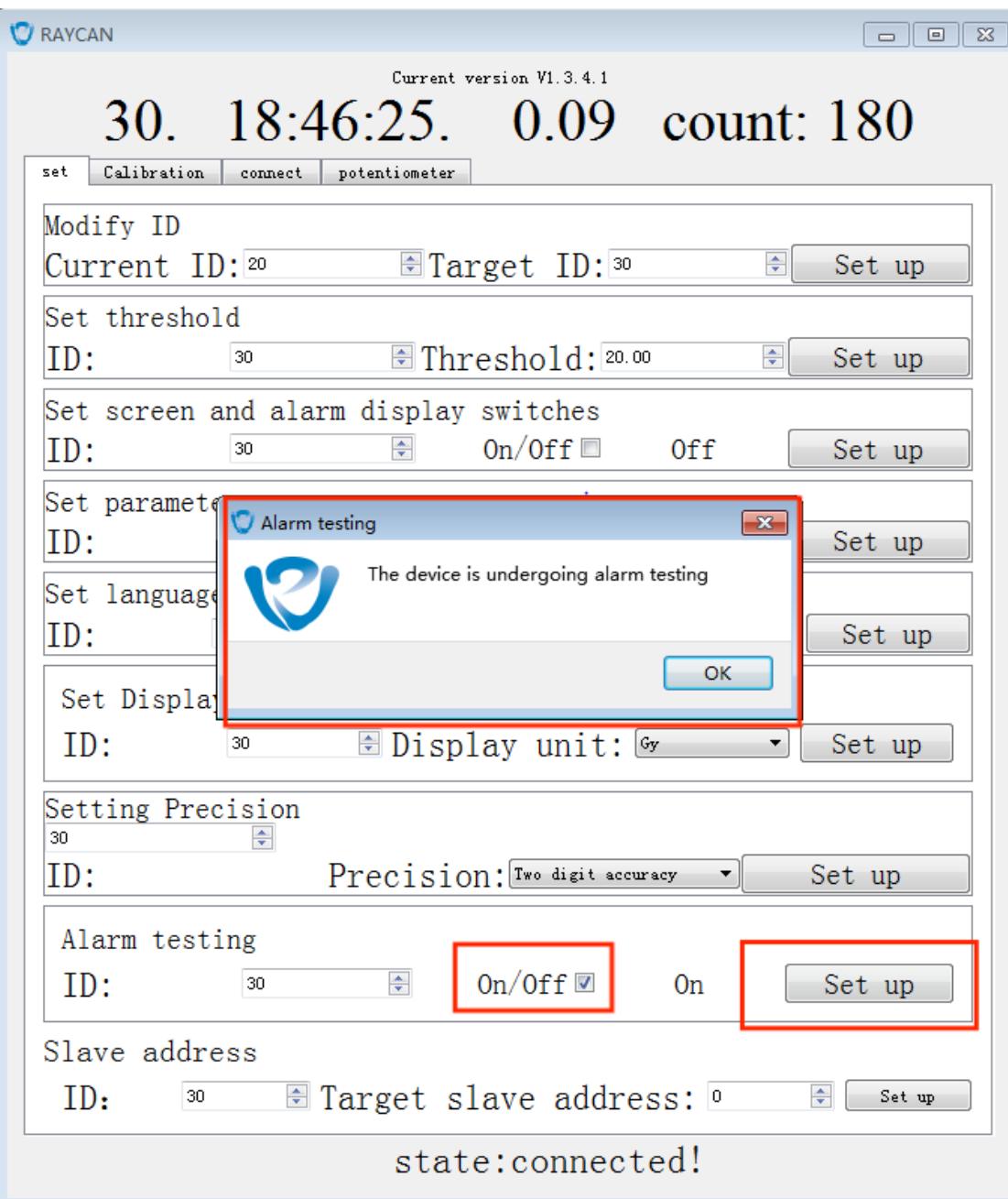

The device status shows the alarm light flashing and the buzzer sounding, signifying the successful completion of the alarm function test.

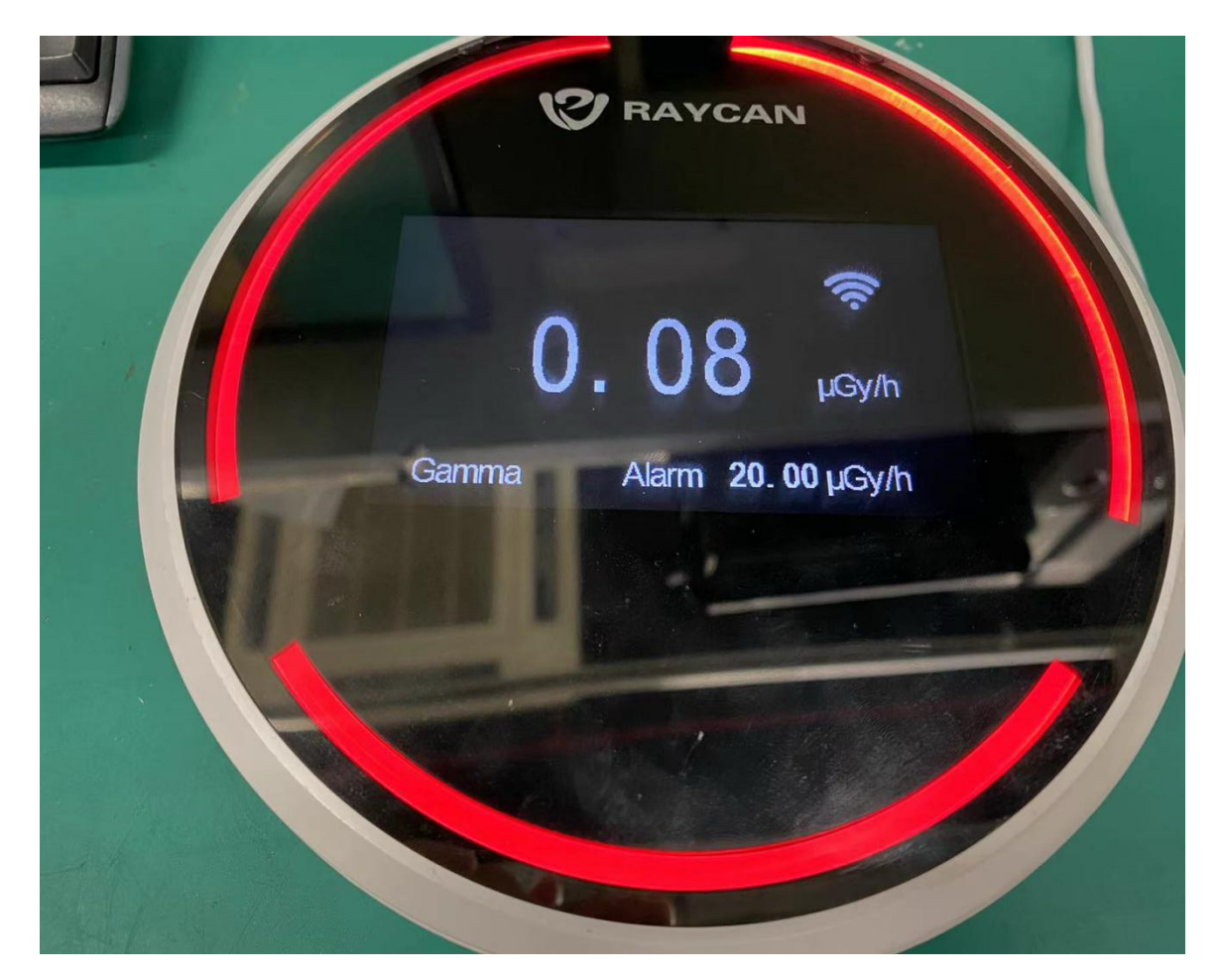

Likewise, you have the flexibility to customize the RadWall display unit and language settings to align with your preferences.